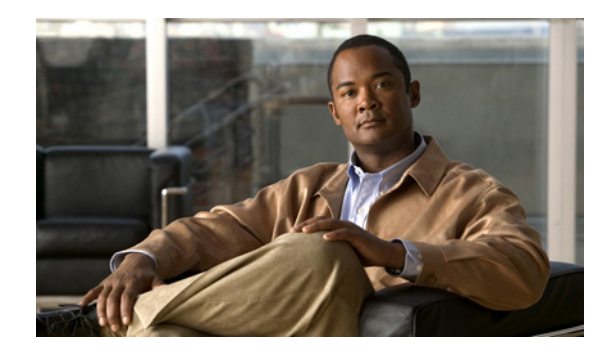

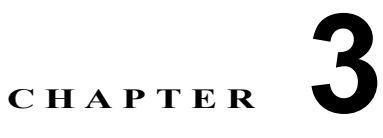

# パブリッシャ サーバおよび後続サーバでの **Cisco Unified Presence** インストール設定 の完了

- **•** 「Cisco Unified Presence パブリッシャ [サーバのインストールの完了」\(](#page-0-0)P.1)
- **•** 「後続の Cisco Unified Presence [サーバのインストールの完了」\(](#page-2-0)P.3)
- **•** [「インストール後のチェックリスト」\(](#page-4-0)P.5)

# <span id="page-0-0"></span>**Cisco Unified Presence** パブリッシャ サーバのインス トールの完了

Cisco Unified Presence クラスタ内には「パブリッシャ」は 1 つだけ存在します。このサーバを最初に インストールします。パブリッシャ サーバを新規インストールした後に一度だけ、Cisco Unified Communications Manager パブリッシャの設定、および Cisco Unified Presence パブリッシャ サーバの AXL 情報の設定を要求されます。

この情報を設定するため、Cisco Unified Presence の新規インストール後に初めて Cisco Unified Presence の管理ページにログインすると、インストール後の導入ウィザードが起動しま す。

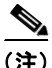

 $\mathbf{r}$ 

(注) インストール後の導入ウィザードが起動した場合は、初期インストールに成功しています。

## 開始する前に

- **•** インストール後の導入ウィザードは、Cisco Unified Presence の新規インストールの直後に必ず実 行してください。また、Disaster Recovery System のデータをバックアップまたは復元する前に実 行してください。Cisco Unified Presence をインストールして、インストール後の導入ウィザード の実行前に Disaster Recovery System のデータをバックアップまたは復元しようとすると、操作に 失敗します。
- **•** インストール後の導入ウィザードは一度しか実行できません。次回、Cisco Unified Presence の管 理ページにログインしたときは、アプリケーションが自動的にインストール後の設定が完了してい ることを検知し、デフォルトで Cisco Unified Presence の管理ウィンドウが表示されます。
- **•** Cisco Unified Communications Manager パブリッシャの IP アドレスを取得します(DNS を使用し ていない場合)。Cisco Unified Communications Manager の AXL 権限を持つアプリケーション ユーザのユーザ ID を取得します。

## 手順

- ステップ **1** Cisco Unified Presence の管理にログインします。
- ステップ **2** 次のように、インストール後の導入ウィザードを実行します。

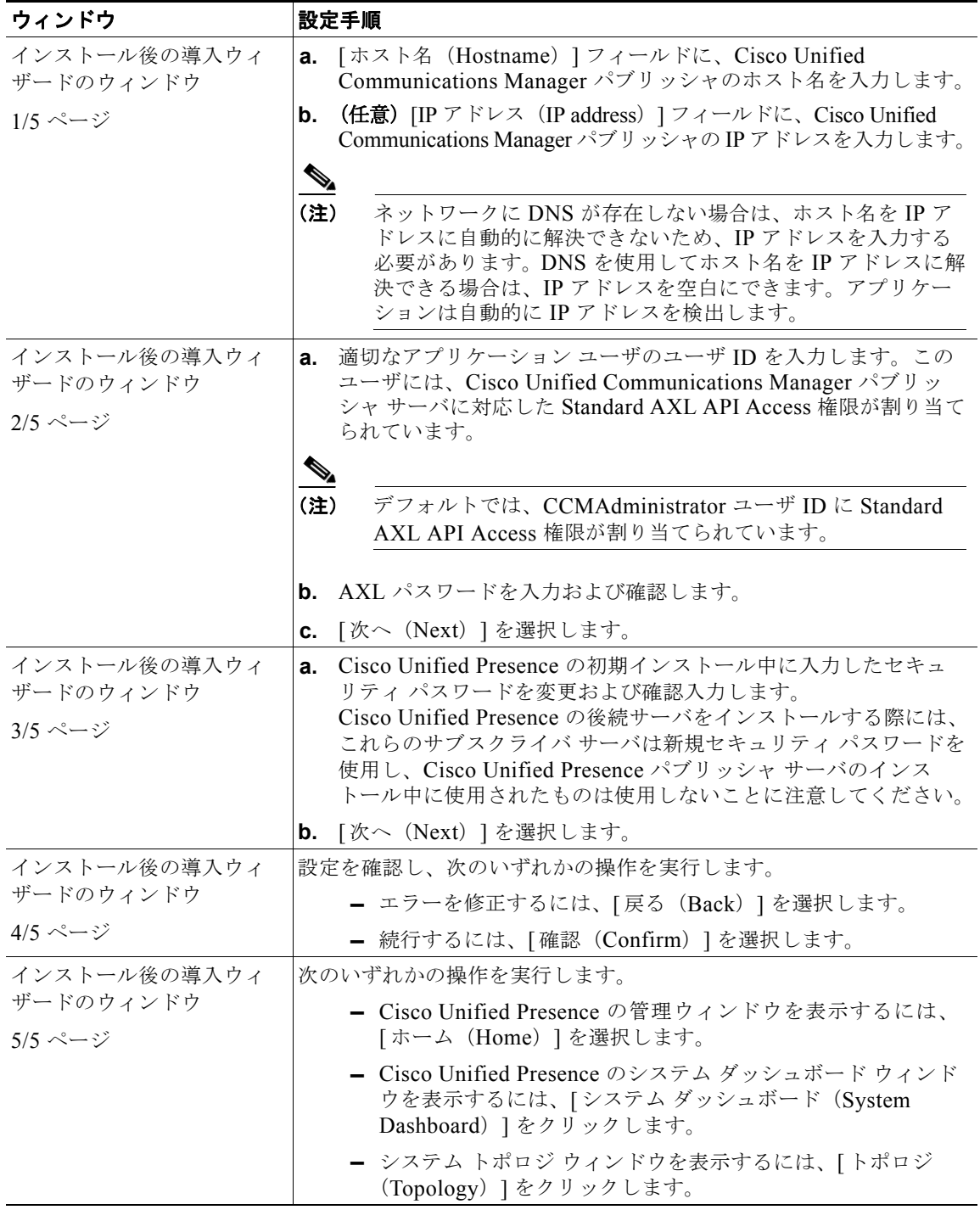

 $\mathsf I$ 

## トラブルシューティングのヒント

- **•** エラー メッセージが表示された場合は、Cisco Unified Communications Manager で AXL が実行さ れているかどうか、およびユーザ ID とパスワードが正しいかどうかを確認してください。ブラウ ザを使用して、*http://<<CUCM Hostname>>/axl* と入力します。ユーザ ID とパスワードを入力す るようにプロンプトが表示されます。入力した内容が正しければ、Web ページに AXL が実行中 で、要求の受信準備ができていることの確認が表示されます。
- **•** インストール後のウィザードは一度しか実行できません。この初期設定後に Cisco Unified Communications Manager パブリッシャのアドレスまたは AXL 情報を変更する場合は、 Cisco Unified Presence の管理で、[ システム(System)] > [CUCM パブリッシャ(CUCM Publisher) ]の順に選択します。
- **•** Cisco Unified Presence の後続サーバは、パブリッシャ サーバの設定チェック後、パブリッシャ サーバから Cisco Unified Communications Manager パブリッシャの情報を取得します。
- **•** 製造中止となったハードウェアのアップグレードを実行すると、Cisco Unified Presence から警告 が表示されます。Cisco Unified Presence は、製造中止となったハードウェアからのブリッジ アッ プグレードをサポートします。ブリッジ アップグレードにより、製造中止となったハードウェア での DRS バックアップができるようになります。バックアップ後に、サポートされるハードウェ アで DRS を復元できます。

## 関連項目

- **•** 『*Configuration and Maintenance Guide for Cisco Unified Presence*』
- **•** 『*Disaster Recovery System Administration Guide*』
- **•** 「ブリッジのアップグレード」(P.4)

#### 次の手順

**•** [「インストール後のチェックリスト」\(](#page-4-0)P.5)

## <span id="page-2-0"></span>後続の **Cisco Unified Presence** サーバのインストールの 完了

この手順は、Cisco Unified Presence クラスタ内の最初のサーバ (パブリッシャ) ではない、後続の (サブスクライバ)サーバをインストールする場合だけに適用されます(ステップ 9 を参照)。

後続の Cisco Unified Presence サーバをインストールするときは、後続サーバを Cisco Unified Presence パブリッシャ サーバと関連付けて、後続サーバのホスト名と IP アドレスを設 定する必要があります。新しいサーバにはそれぞれ、Cisco Unified Presence パブリッシャ サーバへの ネットワーク アクセスも必要です。

追加の Cisco Unified Presence サーバをインストールする前に、ネットワーク接続性診断ツールを使用 してネットワーク接続性の問題を検査するかどうかを確認するプロンプトが表示されます。システムが Cisco Unified Presence でパブリッシャ サーバへのネットワーク アクセスを確認できない場合は、ロ グを通じて異常点が報告されます。続行する前にサーバの問題を調査する必要がある場合は、設定の途 中でプロセスを一時停止できます。

## 開始する前に

 $\mathbf{r}$ 

**•** Cisco Unified Presence の基本インストールを開始および設定し、クラスタ内に後続サーバをイン ストールする場合はここから続行します。

- **•** Cisco Unified Presence でのパブリッシャ サーバの設定が完了し、インストール後の導入ウィザー ドが正常に実行されたことを確認します。後続サーバをインストールするときは、「最初のノード」 としてインストールした元のパブリッシャ サーバを考慮してください。
- **•** Cisco Unified Presence でマルチノード機能を使用し、Cisco Unified Presence 後続サーバの追加 を計画している場合、次の作業の実施を推奨します。
	- **–** パブリッシャ ノードのトポロジ ビューで後続サーバを追加してから、後続サーバをインス トールしてください。
	- **–** 後続サーバをインストールするまでは、後続サーバをサブクラスタに割り当てないでください。

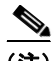

(注) Cisco Unified Presence パブリッシャ サーバで後続の各サーバを設定するには、

Cisco Unified Presence の管理ページで、[ クラスタ(Cluster)] > [ トポロジ(Topology)] の順に選 択します。[ トポロジ(Topology)] ウィンドウでは、一度に複数の後続サーバを追加できます。たと えば、パブリッシャ サーバを含めて 6 台のサーバが存在するマルチノード クラスタをインストールす る場合は、Cisco Unified Presence システム トポロジに、5 台の後続サーバを同時に追加できます。

## 手順

- ステップ **1** [First Node Configuration] ウィンドウで、[OK] を選択して続行します。
- ステップ **2** ネットワーク接続性テストの検証が完了してからインストールを続行するには、[No](デフォルトの オプション)を選択します。
- ステップ **3** パブリッシャ サーバへの正常なネットワーク接続が確認できた場合は、[Continue] をクリックします。
- ステップ **4** [First Node Access Configuration] ウィンドウで、次の情報を入力します。
	- **•** Cisco Unified Presence パブリッシャ サーバのホスト名
	- **•** Cisco Unified Presence パブリッシャ サーバの IP アドレス
	- **•** Cisco Unified Presence パブリッシャ サーバにアクセスするためのセキュリティ パスワード
- ステップ **5** [OK] を選択して続行します。
- ステップ **6** SMTP ホストを設定する場合は、[SMTP Host Configuration] ウィンドウで、次の操作を実行します。
	- **a.** [Yes] を選択します。
	- **b.** SMTP の場所を入力します。
- ステップ **7** [Platform Configuration Confirmation] ウィンドウで、次のタスクを実行します。
	- **a.** ソフトウェアのインストールを開始するには、[OK] を選択します。
	- **b.** 設定を変更するには、[Back] を選択します。
- ステップ **8** インストール処理が完了すると、管理者のアカウントとパスワードを使用してログインするようにプロ ンプトが表示されます。

## トラブルシューティングのヒント

- **•** Cisco Unified Presence に設定するセキュリティ パスワードは、Cisco Unified Communications Manager Publisher サーバで使用されるパスワードと同一にする必*要があります*。
- **•** 後続の Cisco Unified Presence サーバをインストールする前にサブクラスタに割り当てた場合は、 リモート クラスタのユーザがプレゼンス情報を受信できません。サーバがインストールされるま で、プレゼンス機能は停止します。

Ι

- **•** 一部のオペレーティング システム機能を使用するには SMTP サーバの設定が必要です。SMTP サーバは、Cisco Unified Operating System のインターフェイスまたは CLI を使用して、後で設定 することもできます。
- **•** Cisco Unified Presence インストールで複数のサーバを導入する場合は、Cisco Unified Presence でマルチノード機能を使用する必要があるため、ハードウェアにマルチノード機能との互換性があ るかどうか確認してください。Cisco Unified Presence の新規インストールまたはアップグレード のどちらでも、この作業が必要です。特定のマルチノードの導入戦略、および高可用性を実現する ための推奨事項については、『*Deployment Guide for Cisco Unified Presence*』を参照してください。

## 関連項目

**•** 「基本インストールの設定」(P.4)

## 次の手順

[「インストール後のチェックリスト」\(](#page-4-0)P.5)

## <span id="page-4-0"></span>インストール後のチェックリスト

Cisco Unified Presence クラスタ内にインストールする各サーバで、次の表の手順に示したタスクを実 行します。

 $\mathbb{A}$ 

 $\mathbf{r}$ 

注意 ただし、後続の Cisco Unified Presence サーバをインストールする*前に、*Cisco Unified Presence パ ブリッシャ サーバに対してインストール後のチェックリストを実行したことを確認してください。

#### 開始する前に

- **•** Cisco Unified Presence パブリッシャ サーバで、インストール後の導入ウィザードを実行し、 Cisco Unified Communications Manager パブリッシャのアドレスおよび AXL パラメータを設定し ます。
- **•** Cisco Unified Presence の新規インストール直後に、システムはデフォルトで 90 日間の評価モー ドになります。これは評価用の試用期間です。この期間中は次の操作が可能です。
	- **–** 組織に Cisco Unified Presence サーバのライセンスがなくても、このサーバの使用または「実 行」が可能
	- **–** この組織内のユーザで、Cisco Unified Communications Manager にすでに設定されているユー ザは、Cisco Unified Presence にアクセスが可能で、Cisco Unified Personal Communicator を 必要なユーザ ライセンス (DLU) がなくても使用できるように設定できる

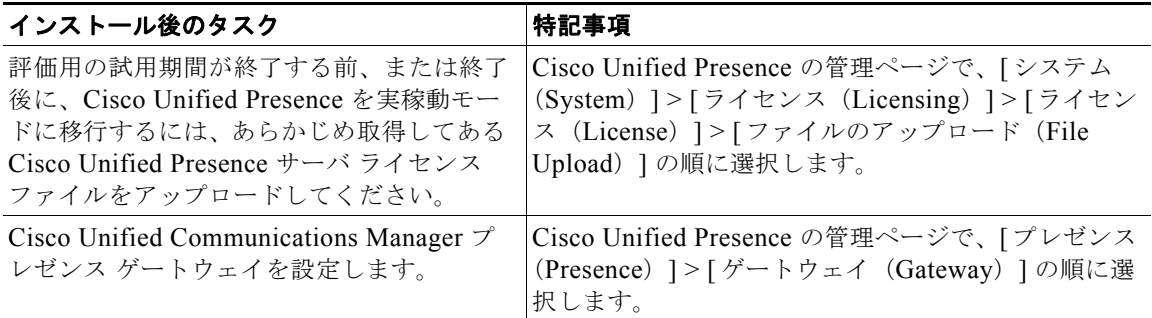

 $\mathcal{L}$ 

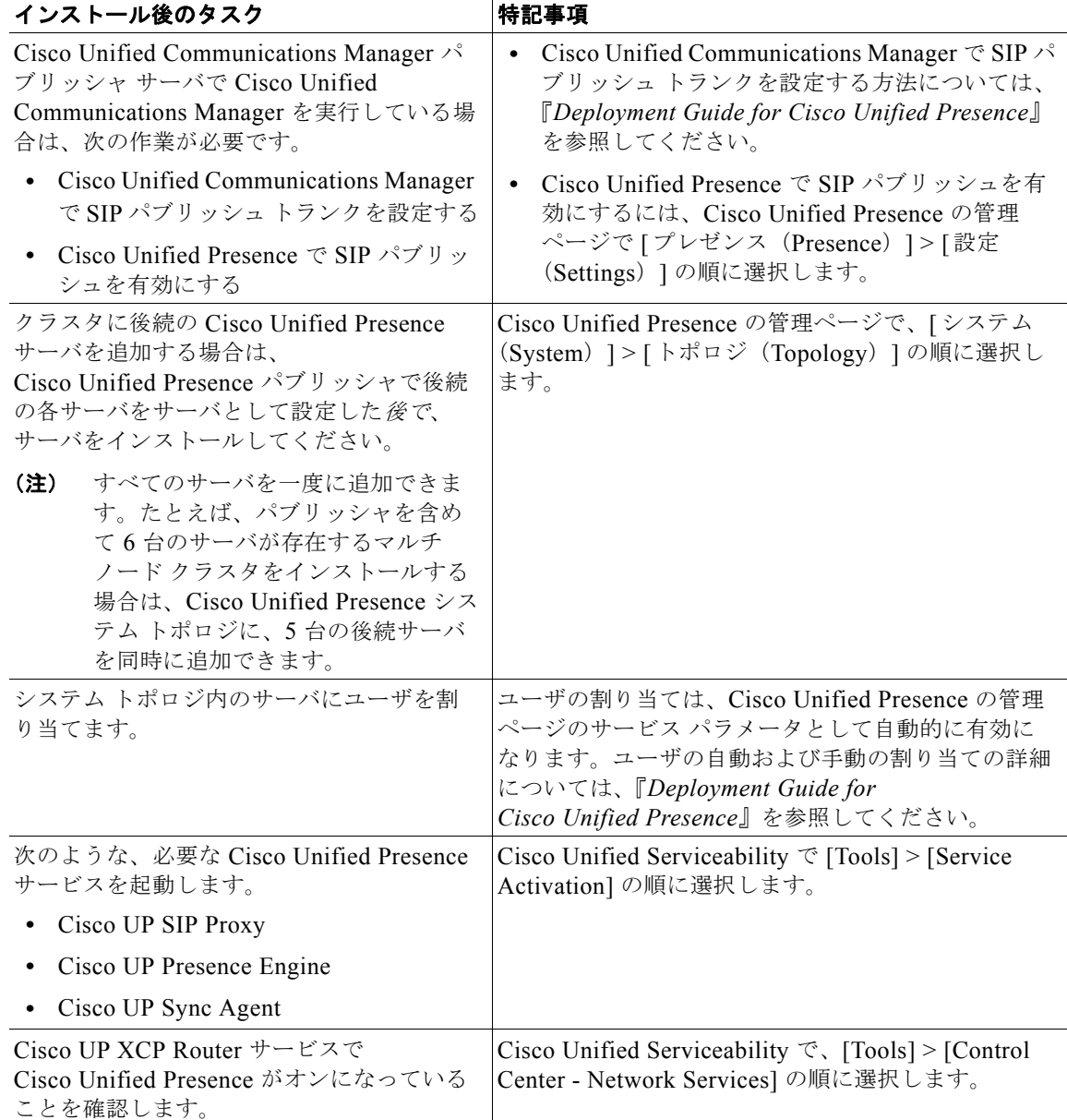

 $\mathsf I$ 

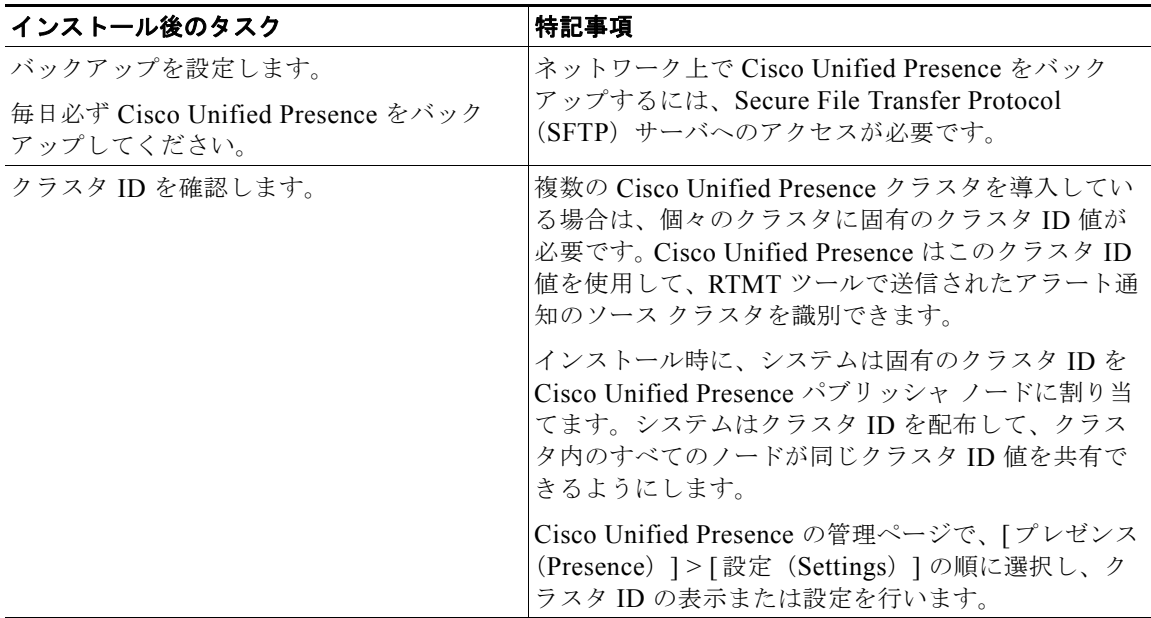

## トラブルシューティングのヒント

Cisco Unified Presence サーバを使用する前に、Cisco Unified Presence Sync Agent がアクティブにな るまで待つ必要があります。

## 関連項目

 $\overline{\mathsf{I}}$ 

- **•** Cisco Unified Presence のライセンス モードの詳細については、『*Deployment Guide for Cisco Unified Presence*』を参照してください。
- **•** RTMT ツールの詳細については、『*Serviceability Configuration and Maintenance Guide for Cisco Unified Presence*』を参照してください。次の URL で入手できます。

[http://www.cisco.com/en/US/products/ps6837/prod\\_maintenance\\_guides\\_list.html](http://www.cisco.com/en/US/products/ps6837/prod_maintenance_guides_list.html)

 $\mathcal{L}$ 

 $\mathsf I$ 

**3-8**